## **[VIDEO] Add & Manage Vendors**

Last Modified on 09/22/2023 2:00 pm **CDT** 

Vendors are typically stores from which sites purchase food. You can also add center staff as vendors to track their labor as receipts. You must add vendors before you can enter receipts for your sites.

**Note:** Both sponsors and centers can add vendors to KidKare (subject to **policy T.1**). Are you a center? See **Manage [Vendors](https://help.kidkare.com/help/add-vendors)**.

- 1. From the menu to the left, click Tools.
- 2. Select Manage Vendors.
- 3. To add a vendor:
	- a. Click **Add Vendor**. The Add Vendor pop-up opens.
	- b. Click the **Name** box and enter the vendor's name.
	- c. Enter the remaining vendor information, as needed. Only the **Name** box is required.

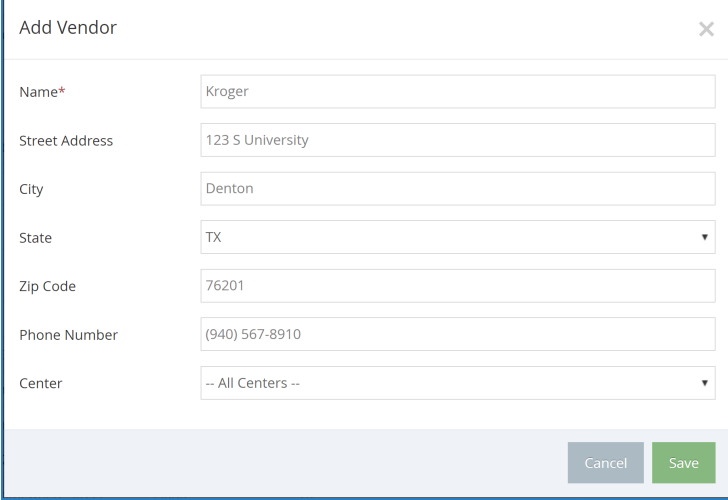

- d. Click the **Center** drop-down menu and select the center to which to apply this vendor. **All Centers** is selected by default.
- e. Click **Save**.

**Note:** Each vendor you add must be unique. KidKare will notify you if a vendor already exists. Update the vendor's name to proceed.

- 4. To edit a vendor:
	- a. Click the vendor to edit. The Edit Vendor pop-up opens.
	- b. Make changes to the information here, as needed.
	- c. When finished, click **Save**.
- 5. To delete a vendor:
	- a. Click the vendor to delete. The Edit Vendor pop-up opens.
	- b. Click **Delete**. The vendor is set to Inactive.
- 6. To re-activate a vendor, click **D** in the **Reactivate** column.